## **BREVE PRONTUARIO D'USO DEL SISTEMA SCUOLANEXT**

Per accedere al servizio occorre collegarsi tramite il browser Firefox (l'unico ufficialmente supportato dal fornitore del servizio) all'indirizzo web comunicato dalla scuola insieme alle credenziali di accesso. Occorre digitare tali credenziali nella seguente finestra e quindi cliccare su Entra.

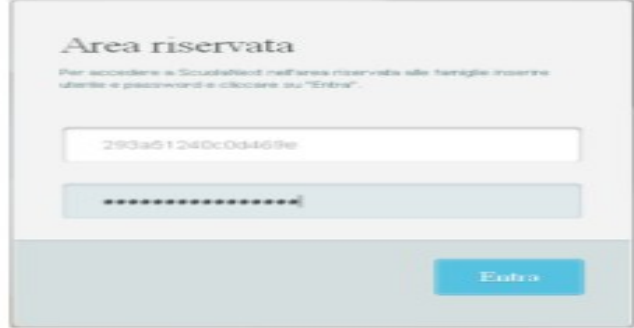

Al primo accesso viene avviata una funzione di personalizzazione delle credenziali di accesso tramite la seguente finestra:

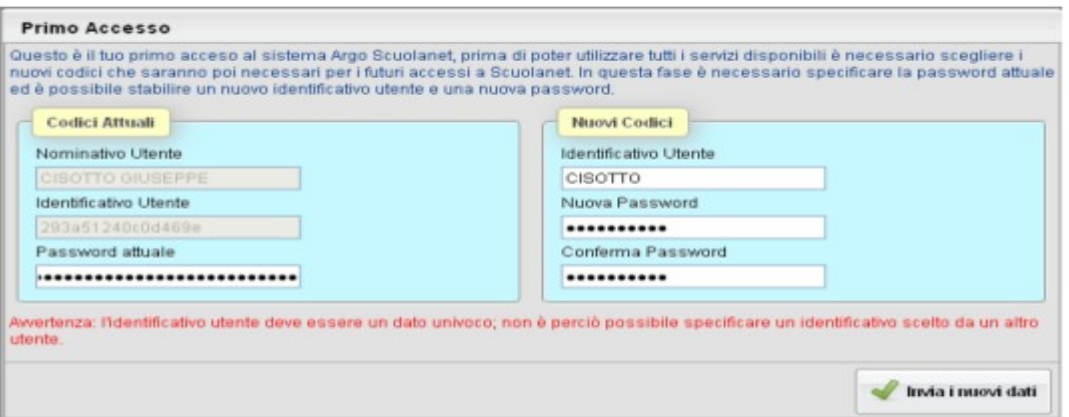

Ricordiamo che:

- 1. La password deve esser lunga almeno 8 caratteri e può contenere numeri e lettere.
- 2. Nel digitare la password occorre ricordare che i caratteri maiuscoli vengono considerati diversi da quelli minuscoli.

Occorre quindi ripetere la procedura di accesso iniziale con le nuove credenziali scelte e completare l'autenticazione immettendo il codice fiscale del proprio figlio (che non verrà più richiesto).

A questo punto l'utente accederà ai servizi disponibili, che vengono riportati in un apposito pannello sulla sinistra dello schermo.

Consigliamo a questo punto di leggere il manuale d'uso del sistema (presente nella sezione Utilità del pannello) e sperimentarne l'uso.

Per comodità richiamiamo brevemente alcune funzionalità di uso comune:

1) Nella sezione **SERVIZI ALUNNO** ricordiamo:

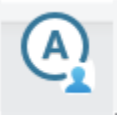

## ICONA ASSENZE GIORNALIERE

• Cliccando su questa icona si accede alla visualizzazione delle assenze e dei ritardi/uscite anticipate dell'alunno.

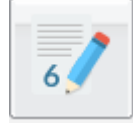

ICONA VOTI GIORNALIERI

• Cliccando su questa icona si accede alla visualizzazione dei voti giornalieri immessi dagli insegnanti.

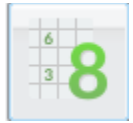

ICONA SCRUTINIO

- Cliccando su questa icona si accede alla visualizzazione dei voti dello scrutinio.
- 2) Nella sezione **SERVIZI CLASSE** ricordiamo:

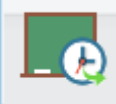

ICONA COMPITI ASSEGNATI

• Cliccando su questa si accede alla visualizzazione dei Compiti Assegnati

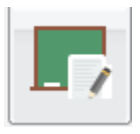

ICONA ARGOMENTO DELLE LEZIONI

• Cliccando su questa si accede alla visualizzazione dell'Argomento delle Lezioni

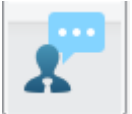

ICONA RICEVIMENTO DOCENTI

• Cliccando su questa si ha la possibilità di consultare il calendario del ricevimento docenti e prenotarsi per essere ricevuto.